# e-Rad での応募について

本文書では、主に e-Rad ウェブ入力項目のうち、ライフサイエンスデータベース統合推進事業統合化推進プログラムの公 募特有の内容、および e-Rad での応募に関する基本事項を説明します。 基本的な操作内容は、e-Rad ポータルサイト掲載の研究者用マニュアルを参照してください。

# 目次

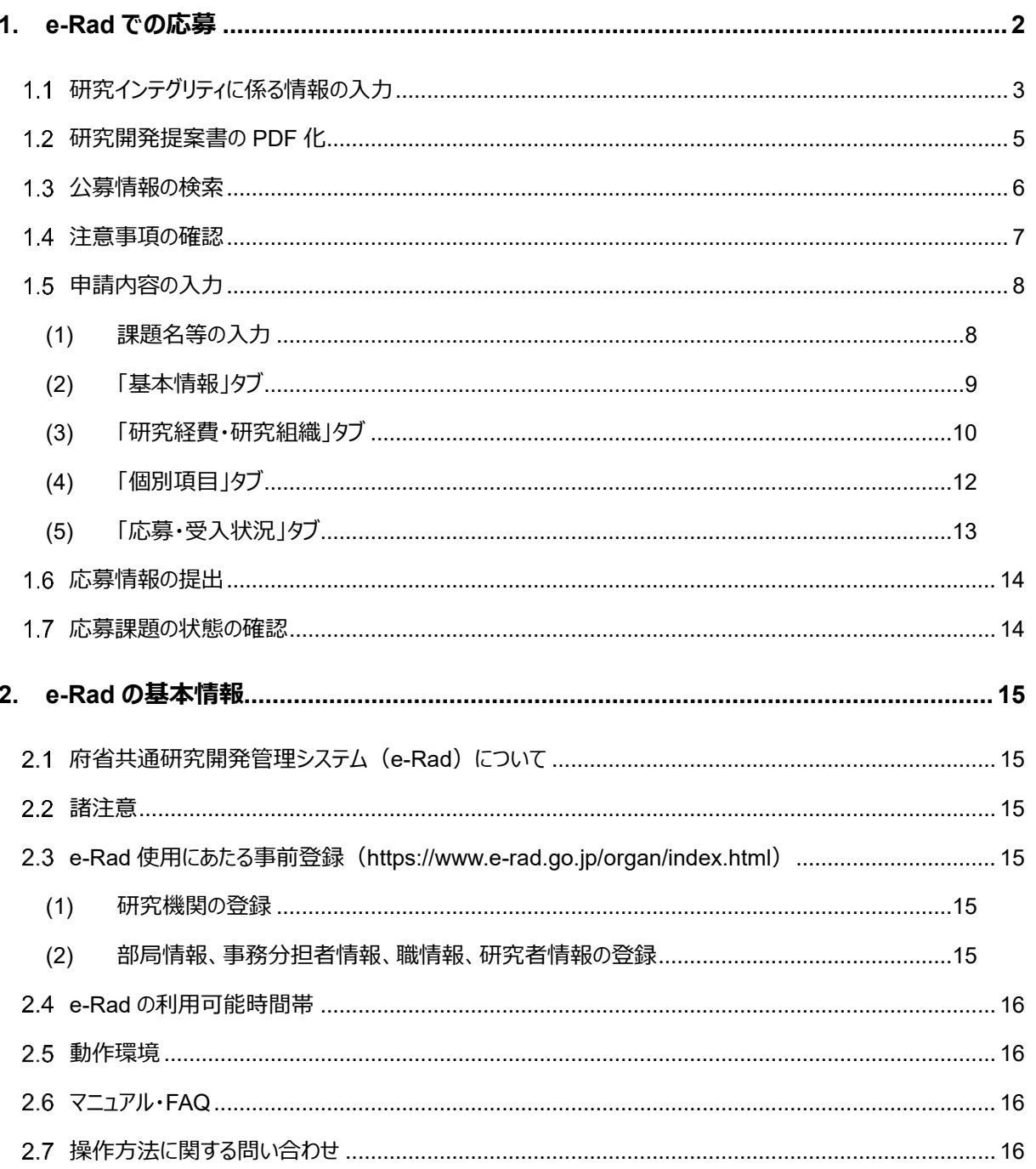

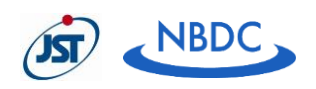

#### <span id="page-1-0"></span>1. e-Rad での応募

<注意事項>

- 応募は、可能な限り、公募締切の前日までに完了させてください。 e-Rad へは、研究代表者だけではなく、研究分担者の情報も入力する必要があります。 特に公募締切の当日は e-Rad のシステム負荷が高くなり、応募に時間がかかる、完了できない等のトラブ ルが発生する場合があります。
- 公募締切日時までに応募のステータスが「配分機関処理中」又は「受理済」となっていない申請は無効とな ります。応募のステータスは、「応募/採択課題一覧」画面で確認してください。

<e-Rad ポータルサイト>

<https://www.e-rad.go.jp/>

<e-Rad での応募の流れ>

各作業の詳細は次ページ以降で説明します。

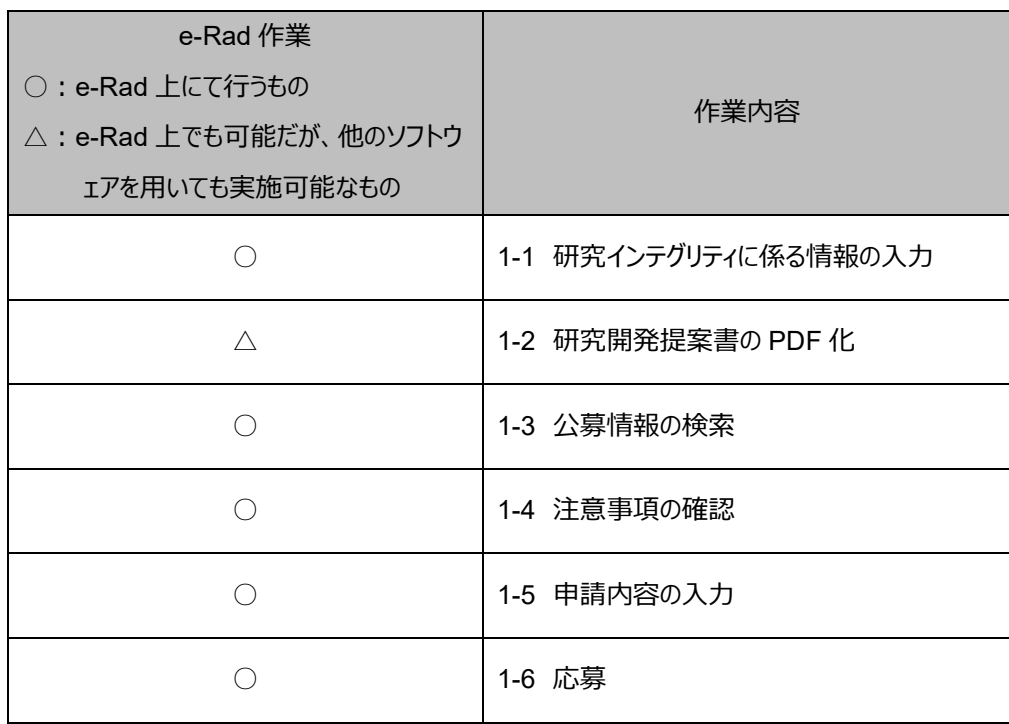

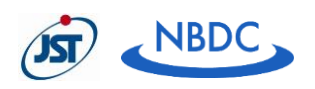

#### <span id="page-2-0"></span>**研究インテグリティに係る情報の入力**  $1.1$

※e-Rad のシステム改修以降(2022 年 3 月 15 日以降)、登録をしていない場合は必ず行ってくださ い。未登録の場合、応募を完了できません。

※研究代表者および研究分担者全員の登録が必要です。登録状況は、ご本人へ確認してください。

大学・研究機関等においては、「研究活動の国際化、オープン化に伴う新たなリスクに対する研究インテグ リティの確保に係る対応方針について(令和3年4月 27 日 統合イノベーション戦略推進会議決 定)」を踏まえ、利益相反・責務相反をはじめ関係の規程及び管理体制を整備し、研究者及び大学・ 研究機関等における研究の健全性・公正性(研究インテグリティ)を自律的に確保していただくことが重 要です。

かかる観点から、競争的研究費の不合理な重複及び過度の集中を排除し、研究活動に係る透明性を 確保しつつ、エフォートを適切に確保できるかを確認しておりますが、それに加え、所属機関としての規程の 整備状況及び情報の把握・管理の状況について、必要に応じて所属機関に照会を行うことがあります。

a) 入力画面への移動 画面右上の氏名にカーソルを合わせ、表示されるメニューから「研究者情報の確認・修正」をクリックし てください。

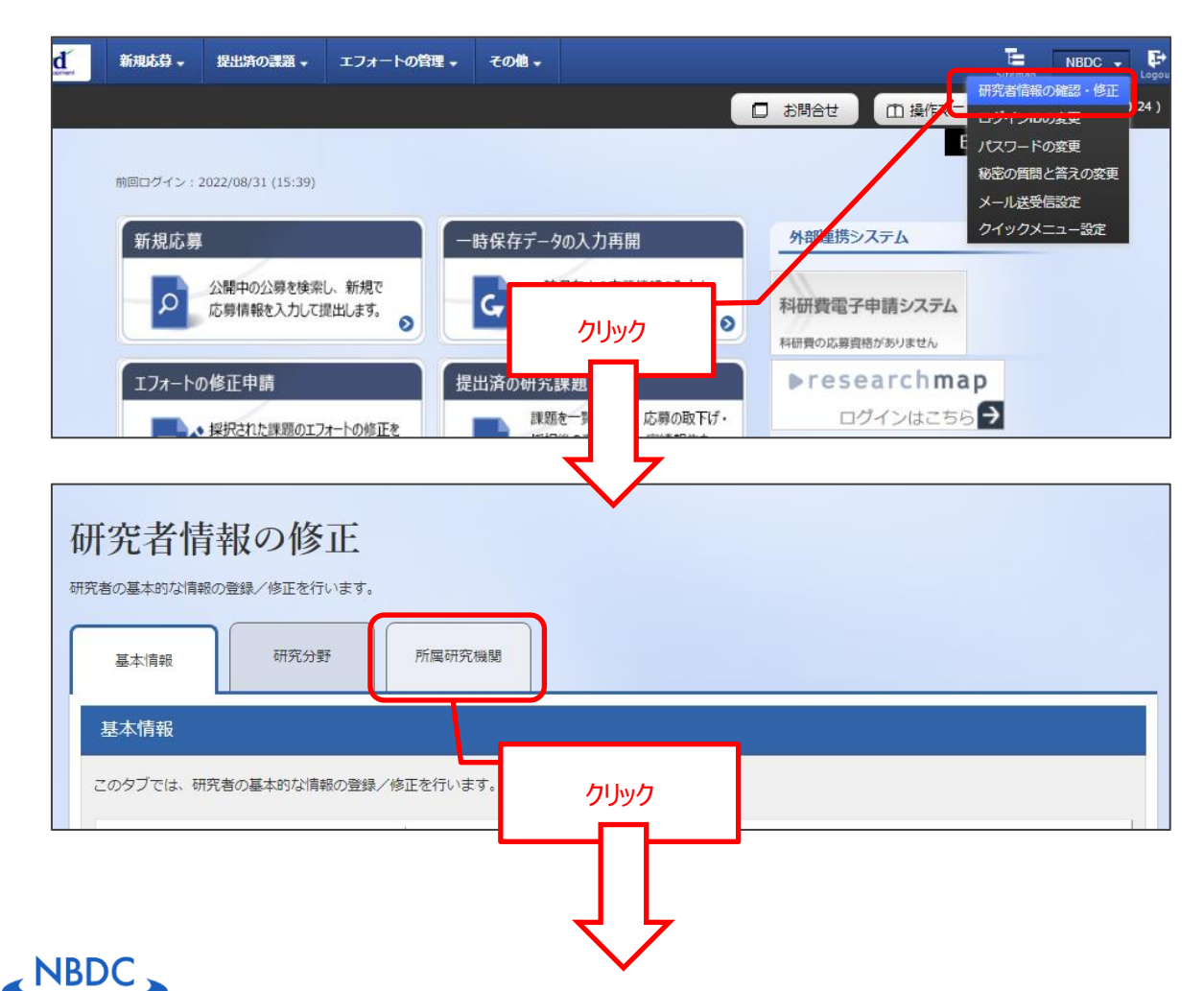

3

情報入力

- 「e-Rad 外の研究費の状況および役職と所属機関への提出状況」につき、登録すべき内容が あれば「行の追加」をクリックして入力します。
- 予算額の提出が難しい場合は「0」と入力します。
- 「機密保持契約締結有無」が「有」のものは、エフォート以外の入力を省略できます。
- 誓約状況につき、記載メッセージを確認し、問題がなければ「報告している」へチェックします。こ の部分は必須となります。チェックマークが入っていない場合、応募ができません。
- 全て入力し終わったら、「この内容で登録」をクリックし、登録を完了させてください。

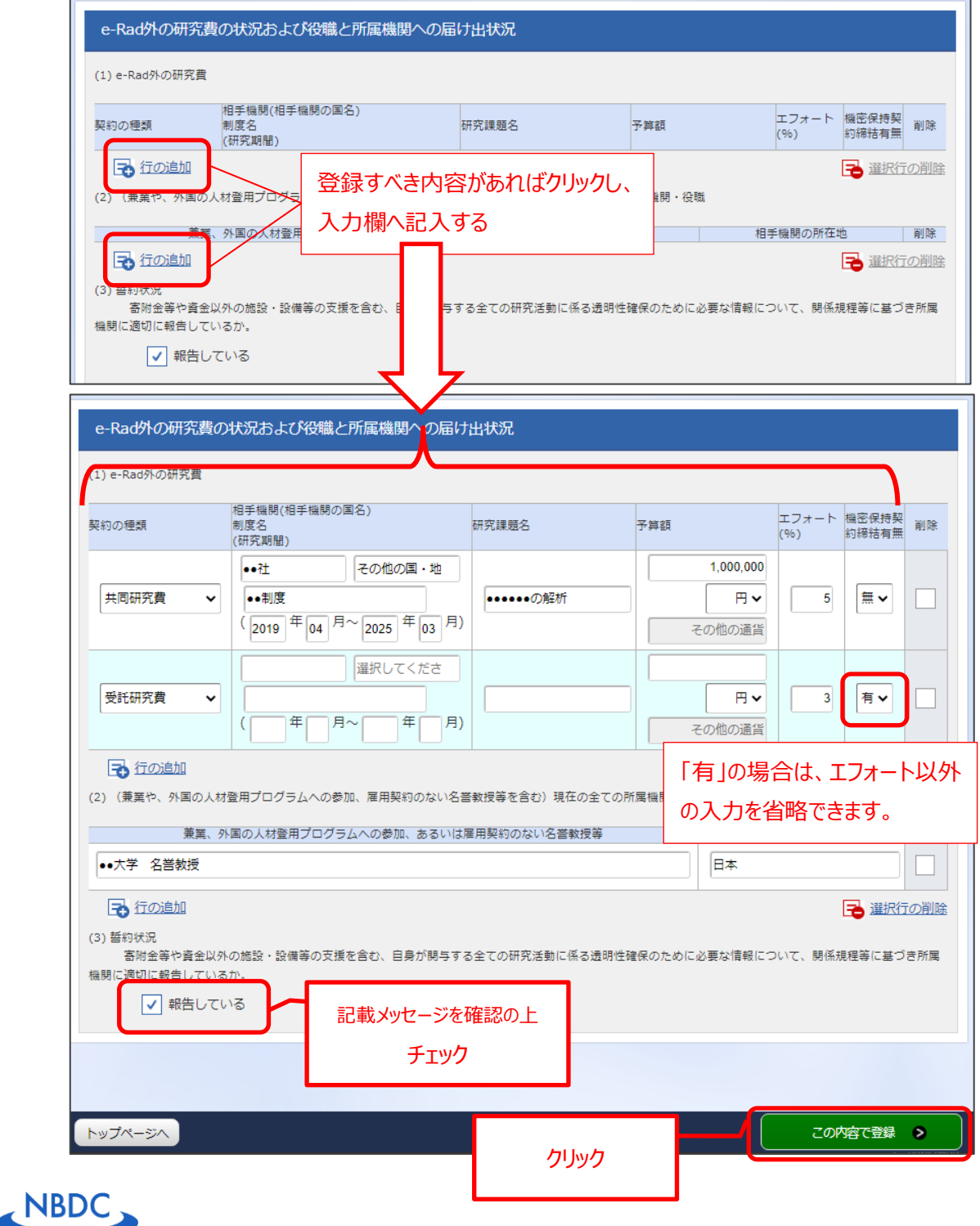

4

## <span id="page-4-0"></span>**研究開発提案書の PDF 化**

- 公募要領別紙 2 の研究開発提案書様式にもとづき、研究開発提案書を作成してください。 必ず 2024 年度用の様式を用いてください。
- e-Rad ヘアップロードできるのは、PDF 形式のみです。 研究開発提案書の PDF 変換は、e-Rad 内でも可能です(グローバルメニューの「その他 > PDF 変換」)。使用方法は、e-Rad の研究者向けマニュアルを参照してください。
- PDF ファイルのファイルサイズ 上限は 10MB です。 上限を超える場合は、画像や PDF ファイルの解像度等で調整してください。
- 可能であれば、ブックマーク (しおり) を作成してください。 Windows 版 Word の PDF 作成機能を用いる場合、保存時のオプションから「次を使用してブッ クマークを作成」にチェックすると作成することができます。
- ⚫ 変換後の PDF につき、次の点を確認してください。
	- ➢ Word の「変更履歴」が残っていないか?
	- ➢ ファイルにパスワードが残っていないか?
	- ➢ 各ページの下部にページ数が振られているか?
	- > テキストが文字化けしていないか? 外字や特殊文字等を使用すると、ページ単位、ファイル単位で文字化けする恐れがあります。
	- ➢ コピーしたテキストが文字化けしないか? 一部の PDF 化ソフトウェアでは、文字コードの問題から PDF に埋め込まれたテキストが文字化 けする場合があります。
- ⚫ 作成した研究開発提案書の PDF ファイルは、e-Rad 応募画面の「基本情報」タブ内でアップロード してください。

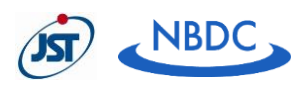

#### <span id="page-5-0"></span>**公募情報の検索**

e-Rad ポータルサイト [\(https://www.e-rad.go.jp/\)](https://www.e-rad.go.jp/) から e-Rad にログインし、トップ画面のグローバ ルメニュー「新規応募 > 公開中の公募(新規応募)」をクリック、もしくはクイックメニューの「新規応募」をク リックしてください。

公開中の公募一覧画面に遷移しますので、検索条件を入力せずに「検索」すると、現在公開中の公募が 全件表示されます。

応募対象の公募の「応募する」をクリックしてください。

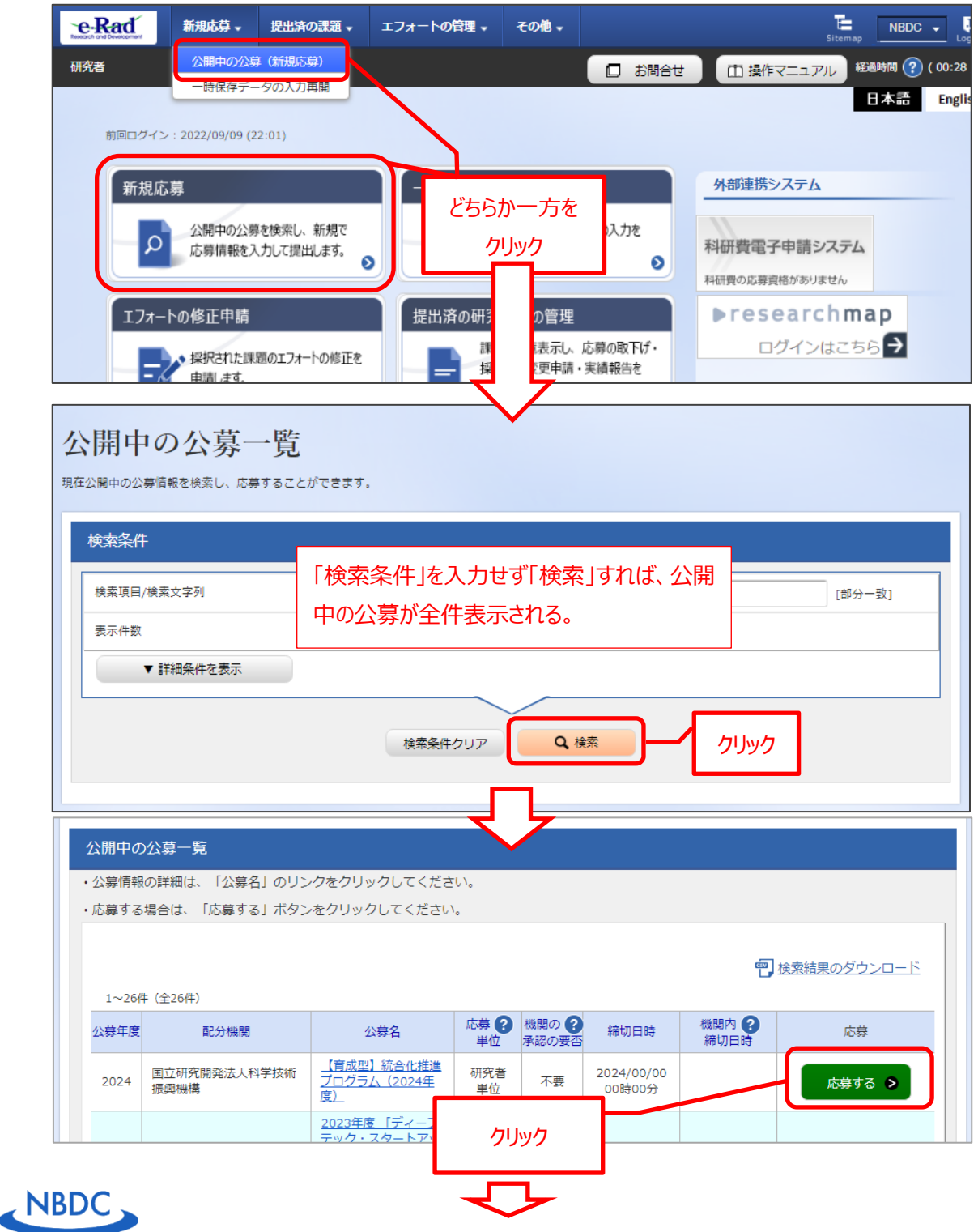

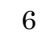

## <span id="page-6-0"></span>**注意事項の確認**

[ 応募に当たっての注意事項 ] 画面が表示されるので、注意事項を確認の上、「承諾して応募する」ボタ ンをクリックしてください。

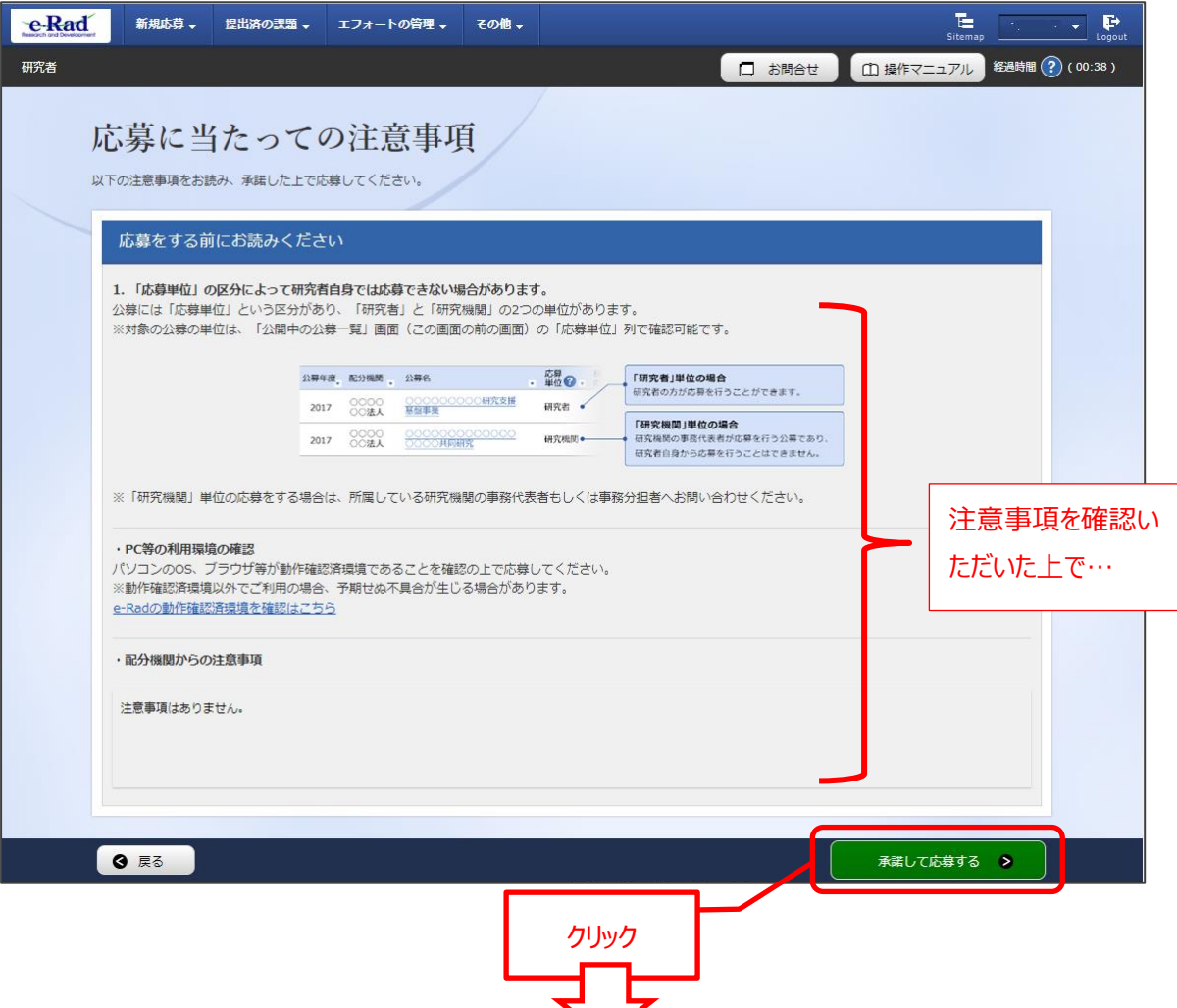

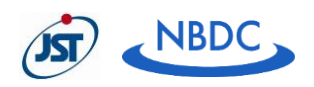

## <span id="page-7-1"></span><span id="page-7-0"></span>**申請内容の入力**

(1) 課題名等の入力

申請内容の入力[ 応募(新規登録)] 画面で以下を行ってください。

- ・ 「研究開発課題名」の入力 研究開発提案書と同一の課題名を入力してください。
- ・ 「一時保存中の課題を配分機関に公開する」の設定

「公開しない」で構いません。本事業では一時保存中の提案内容を評価に用いることはありません。

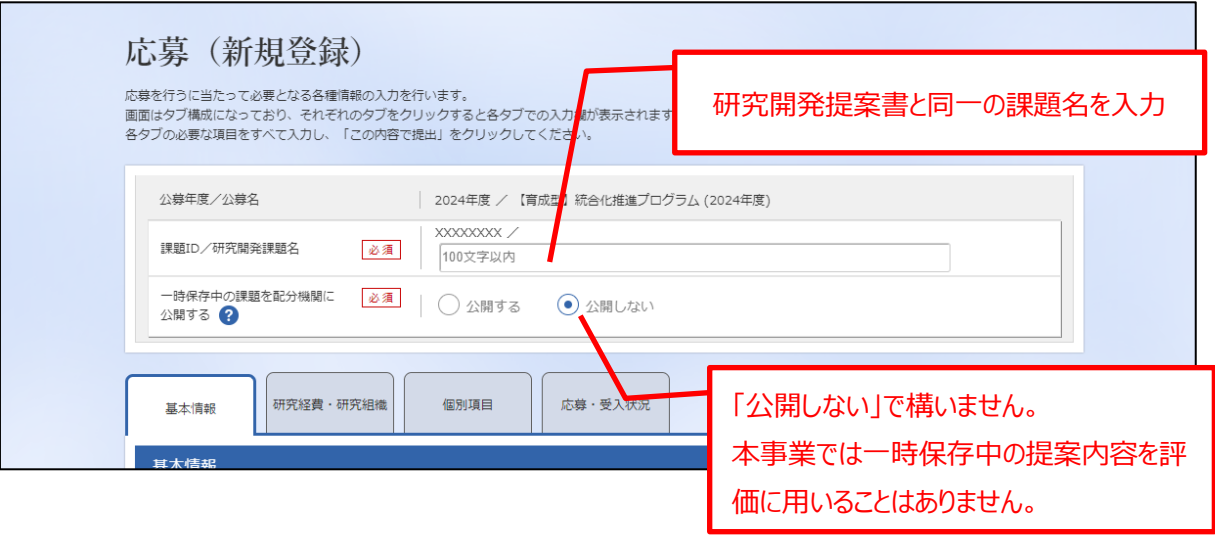

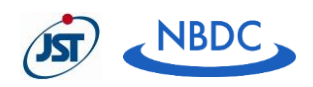

<span id="page-8-0"></span>(2) 「基本情報」タブ

各項目を入力します。

「基本情報-申請書類」欄は、「1-2 研究開発提案書の PDF 化」で作成した PDF ファイルをアップロー ドします。

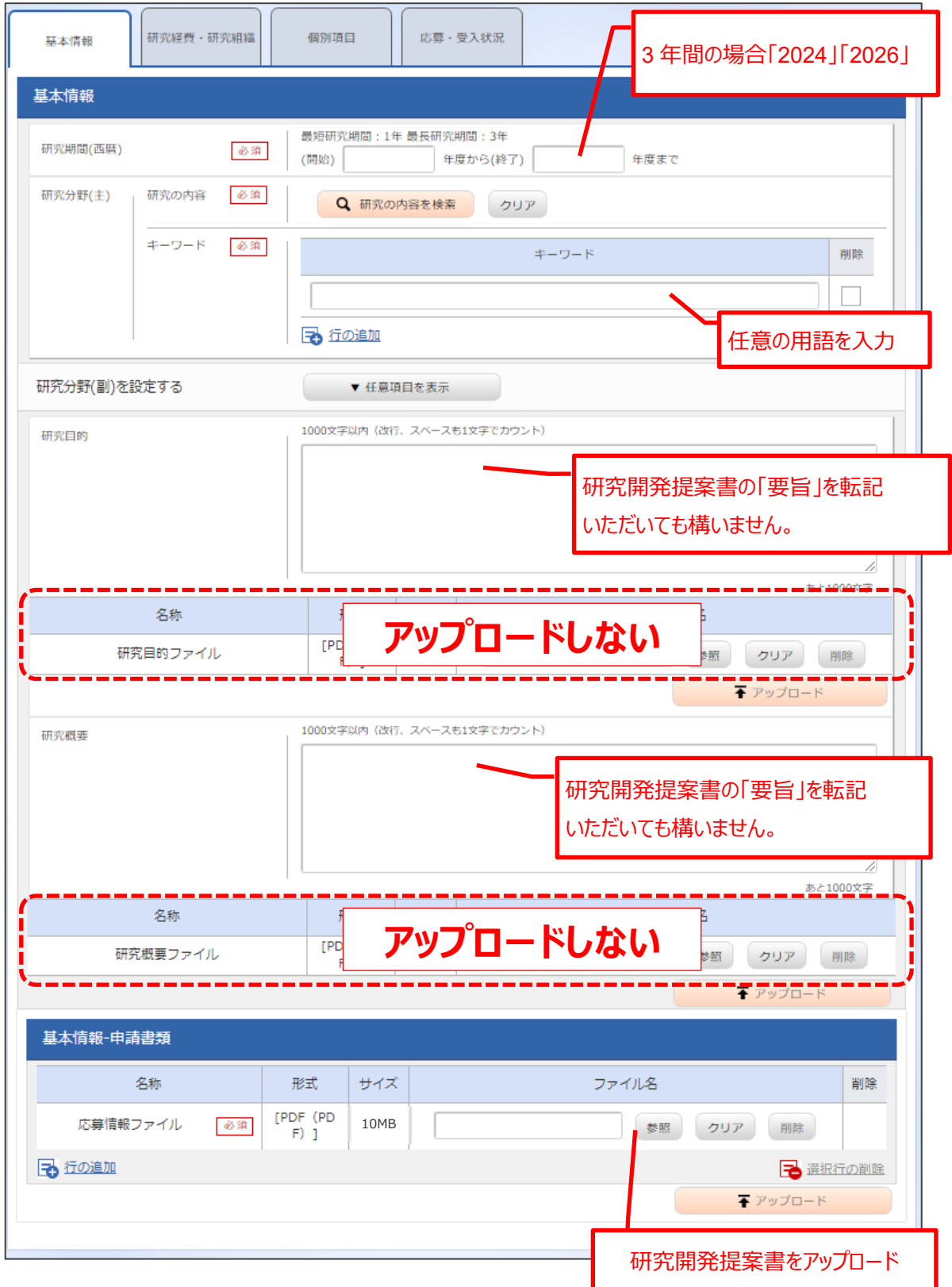

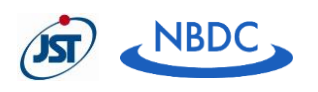

- <span id="page-9-0"></span>(3) 「研究経費・研究組織」タブ
	- a) 研究経費

各年度の研究経費を入力します。

- ⚫ 直接経費:「研究開発提案書」の「1.費目別の予算計画」に記入した、研究開発課題全体の 合計額(年度毎に千円単位)。
- 間接経費:全年度"0"(千円)を入力します。 システムの都合上、0 円にしてください。実際には、原則、直接経費の 30%の間接経費を研究機 関に支払います。

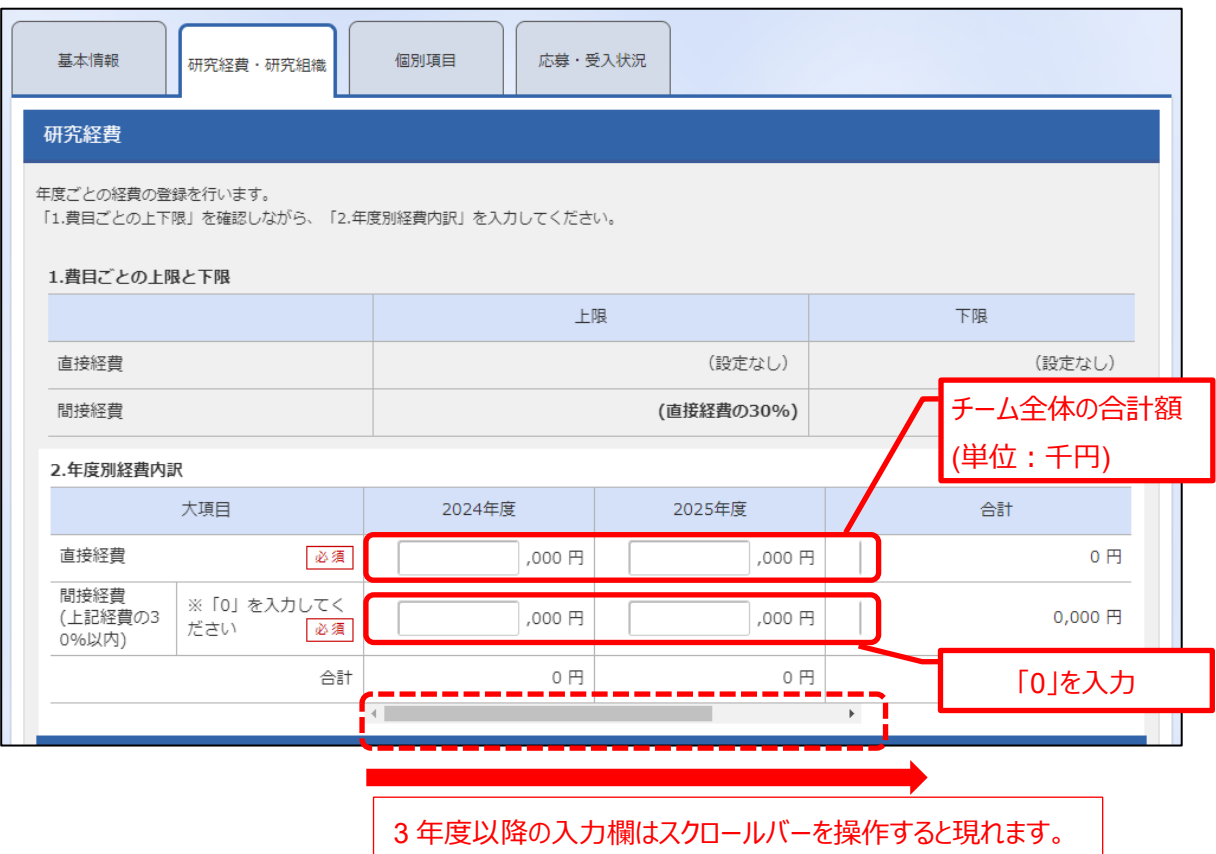

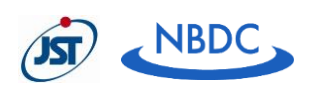

b) 研究組織

各研究グループの情報を入力します。

研究分担者がいる場合、「行の追加」をクリックして情報を追加します。

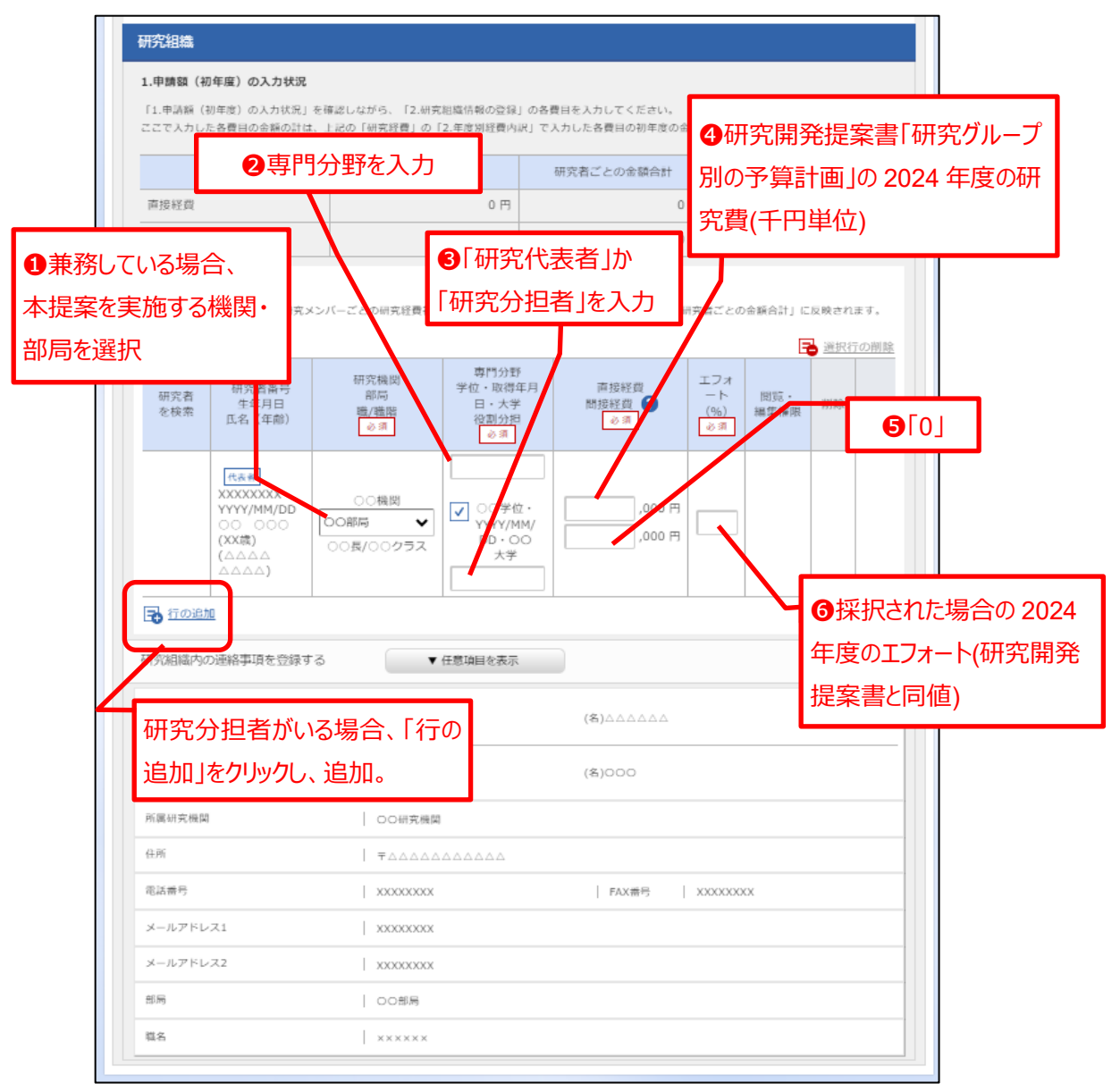

- ※ 研究代表者、研究分担者の欄に入力する研究経費の合計が、画面上部「2.年度別経費内訳」 の初年度に入力した金額と不一致の場合、エラーメッセージが表示されます。
- ※ 研究分担者の e-Rad への研究者情報登録が公募締切までに間に合わない場合、暫定的に代 表者に合算してください。応募完了後すみやかに、当該研究分担者の研究者情報を公募要領に 記載の JST NBDC 事業推進部公募担当までご連絡ください。

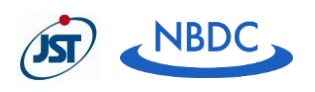

<span id="page-11-0"></span>(4) 「個別項目」タブ

研究代表者の各種情報を入力します。

公募要領で定める応募要件に関する誓約事項等について、事実に基づきチェックします。各項目の詳 細は、公募要領「応募者の要件」を参照してください。

※ "?"マークにカーソルを合わせると、補足説明が表示されます。

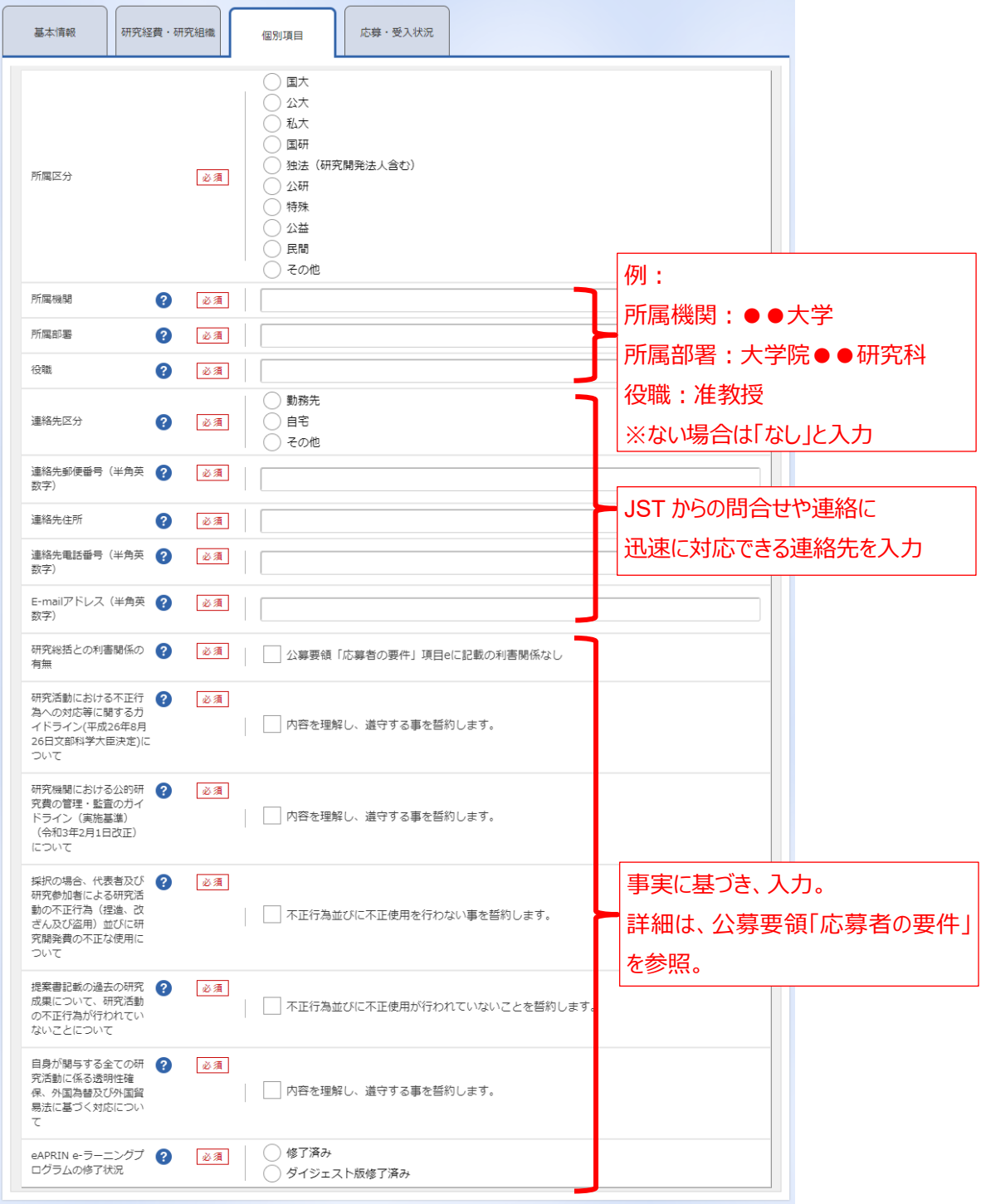

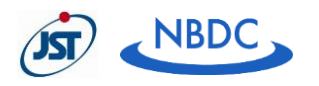

<span id="page-12-0"></span> $\hat{ }$ 

(5) 「応募・受入状況」タブ

# 入力しません。

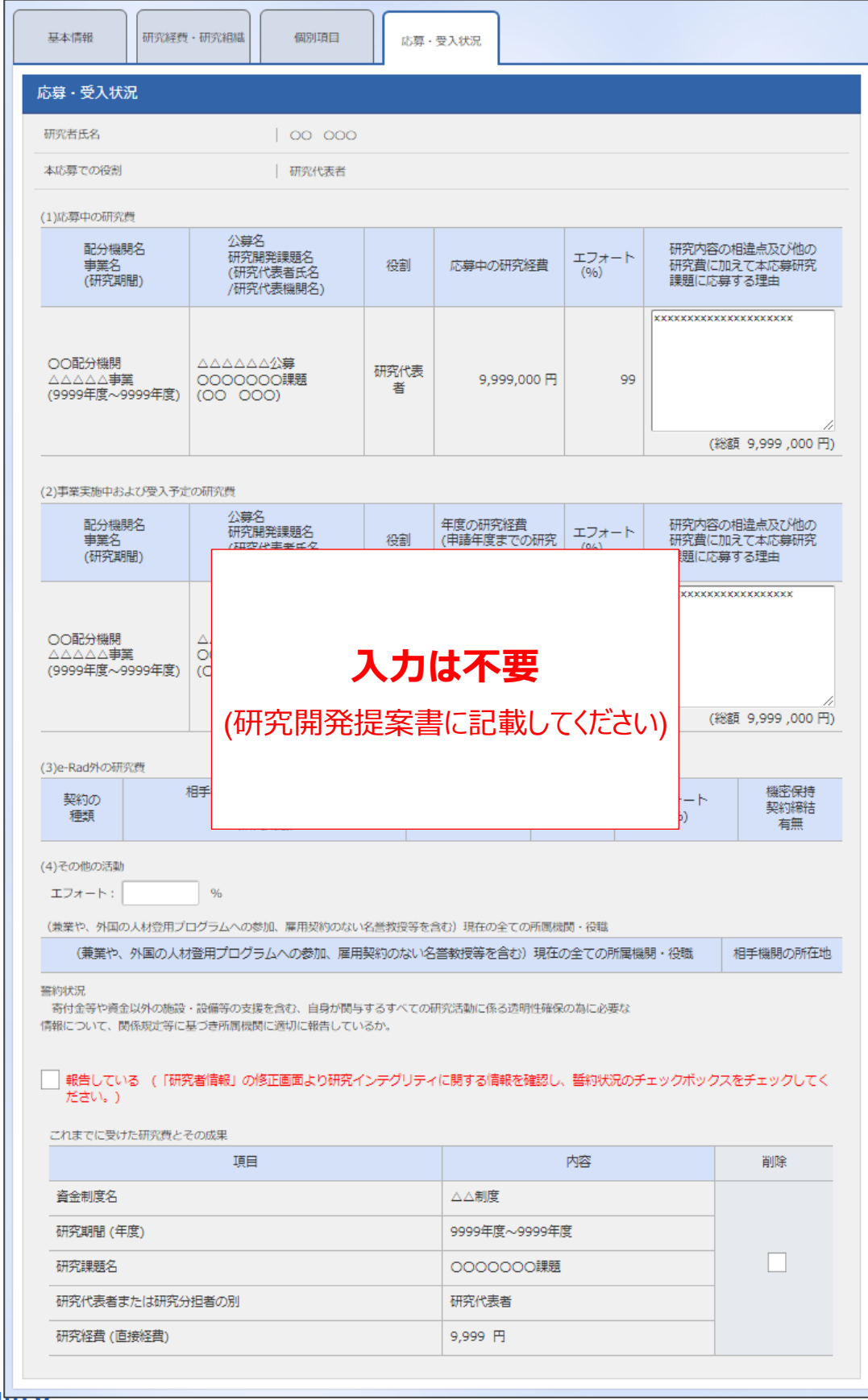

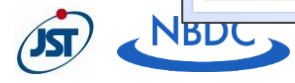

### <span id="page-13-0"></span>**応募情報の提出**

「入力内容の確認」をクリックしてください。

[ 応募(入力内容の確認) ] 画面が表示されるので、問題なければ「この内容で提出」ボタンをクリックし てください。[ 応募の提出完了 ] 画面が表示されます。

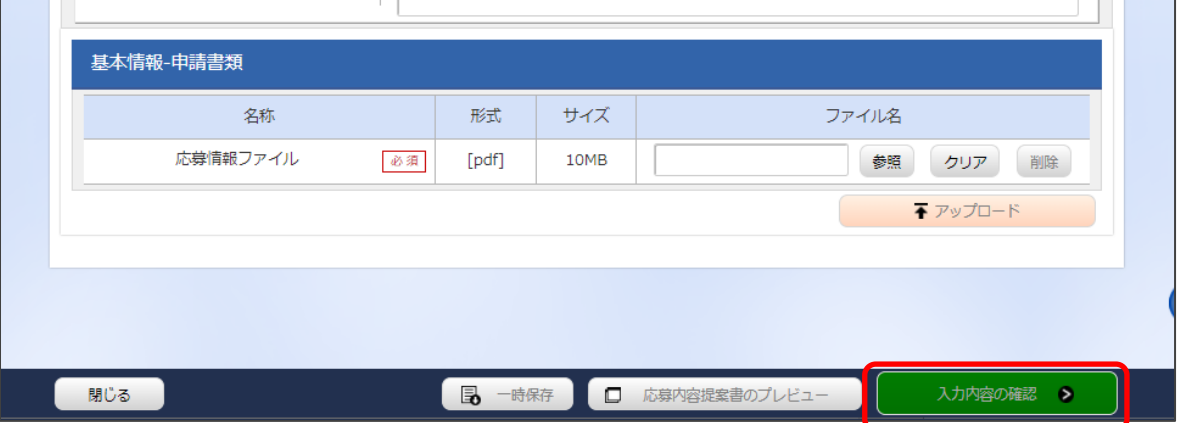

#### <span id="page-13-1"></span>**応募課題の状態の確認**

「応募/採択課題一覧へ」をクリックし、応募課題の「課題の状態」及び「申請の種類(ステータス)」を確認 してください。申請の種類(ステータス)が「配分機関処理中」又は「受理済」となると、応募手続きは完了 です。

公募締切日時までに、応募のステータスが「配分機関処理中」又は「受理済」となっていない申請は無効と なります。

○提出した応募情報の「引き戻し」と修正について

公募締切までは、研究者自身が研究開発提案を引き戻し、再編集することができます。詳細は研究者用 マニュアルを参照してください。

ただし、公募締切当日は、引き戻し機能の利用は控えてください。システム負荷により応募の提出処理が完 了せず、申請応募が無効になる怖れがありますのでご注意ください。

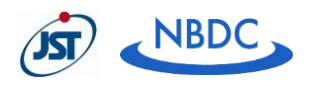

(別紙1)e-Rad での応募について

#### <span id="page-14-1"></span><span id="page-14-0"></span>2. e-Radの基本情報

**府省共通研究開発管理システム(e-Rad)について**

府省共通研究開発管理システム(e-Rad)とは、各府省が所管する公募型研究資金制度の管理に係 る一連のプロセス(応募受付→選考→採択→採択課題の管理→成果報告等)をオンライン化する府省 横断的なシステムです。応募は e-Rad を通じて行っていただきます。

※「e-Rad」とは、府省共通研究開発管理システムの略称で、Research and Development(科学技術 のための研究開発)の頭文字に、Electronic(電子)の頭文字を冠したものです。

#### <span id="page-14-2"></span>**諸注意**

○ e-Rad への登録

応募時までに研究代表者及び全ての研究分担者の研究者情報が e-Rad に登録され、ログイン ID、 パスワードを事前に取得する必要があります (他の公募への応募の際に登録済みの場合、再登録は 不要です)。

- 入力情報は「一時保存」が可能です。 応募情報の入力を途中で中断し、一時保存することができます (詳細は e-Rad ポータルサイト掲載 の研究者用マニュアルを参照してください)。
- 研究開発提案書提出後でも「引き戻し」が可能です。 公募締切までは、研究者自身が研究開発提案を引き戻し、再編集することが可能です。(詳細は e-Rad ポータルサイト掲載の研究者用マニュアルを参照してください。)
- e-Rad の操作方法に関することは e-Rad ヘルプデスクにお問い合わせください。

#### <span id="page-14-4"></span><span id="page-14-3"></span>**e-Rad 使用にあたる事前登録(<https://www.e-rad.go.jp/organ/index.html>)**

(1) 研究機関の登録

研究代表者が所属する研究機関、研究分担者が所属する研究機関は、応募時までに e-Rad への登録 が必要です。研究機関で 1 名、e-Rad に関する事務代表者を決めていただき、e-Rad ポータルサイトの 「研究機関の登録申請」 [\(https://www.e-rad.go.jp/organ/entry.html\)](https://www.e-rad.go.jp/organ/entry.html) から手続きを行ってくだ さい。

- ※ 登録まで日数を要する場合があります。2 週間以上の余裕をもって手続きをしてください。
- ※ 一度登録が完了すれば、他省庁等が所管する制度・事業の応募の際に再度登録する必要はありませ  $\mathcal{L}_{10}$
- ※ 既に他省庁等が所管する制度・事業で登録済みの場合は再度登録する必要はありません。
- ※ 詳細は、e-Rad ポータルサイト掲載の「新規登録の方法」、「よくある質問と答え(FAQ)について)」 等を参照してください。
- (2) 部局情報、事務分担者情報、職情報、研究者情報の登録 事務代表者は、(1)により入手した ID、パスワードで e-Rad にログインし、部局情報、事務分担者 (設け

<span id="page-14-5"></span>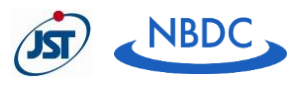

る場合)、職情報、研究者情報を登録し、事務分担者用及び研究者用の ID、パスワードを発行します。 登録方法は、ポータルサイトの研究機関事務代表者用マニュアル ([https://www.e](https://www.e-rad.go.jp/manual/for_organ.html)[rad.go.jp/manual/for\\_organ.html\)](https://www.e-rad.go.jp/manual/for_organ.html)「10.研究機関手続き編」「11.研究機関事務分担者手続き 編」「12.研究者手続き編」を参照してください。

#### <span id="page-15-0"></span>**e-Rad の利用可能時間帯**

原則として 24 時間 365 日稼働していますが、システムメンテナンスのため、サービス停止を行うことがありま す。サービス停止を行う場合は、e-Rad ポータルサイトにてあらかじめ告知されます。

#### <span id="page-15-1"></span>**動作環境**

動作確認済環境[\(https://www.e-rad.go.jp/operating\\_environment.html\)](https://www.e-rad.go.jp/operating_environment.html)をあらかじめご 確認ください。

#### <span id="page-15-2"></span>**マニュアル・FAQ**

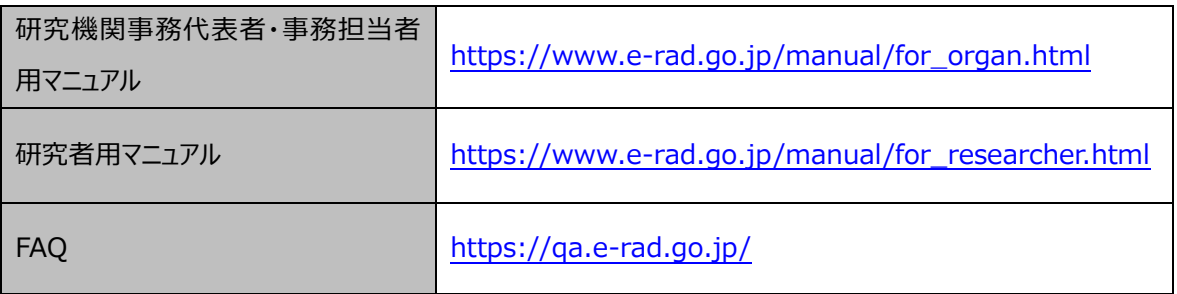

#### <span id="page-15-3"></span>**操作方法に関する問い合わせ**

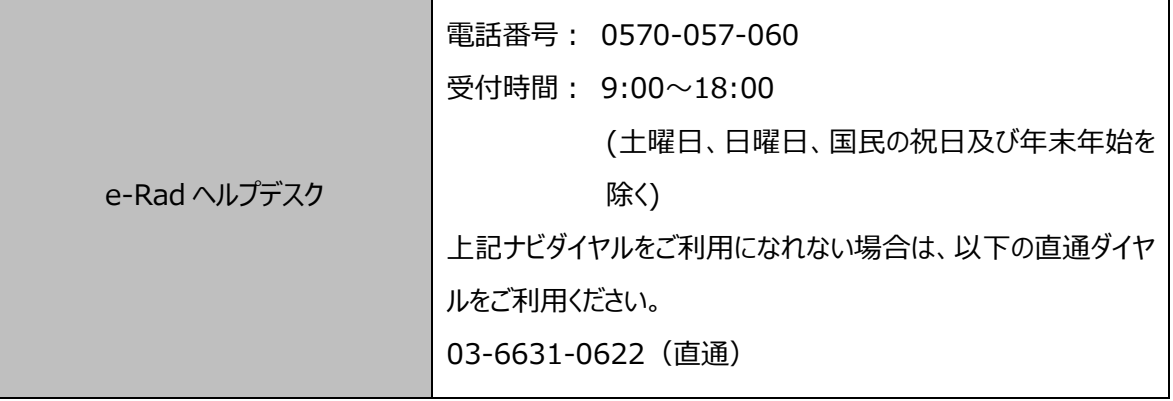

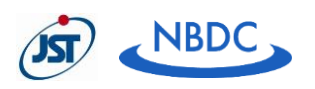